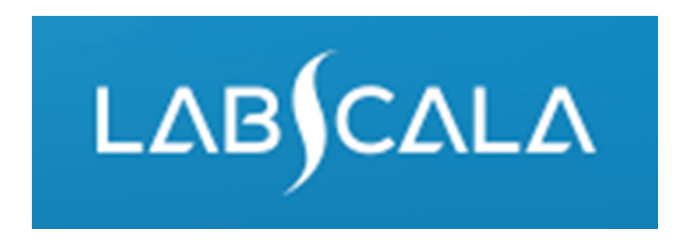

#### How to fill in results

#### HCV (5678), HBV (5679) and HIV (5680), nucleic acid detection

# Quick guide for result reporting

- 1. Start from LabScala home page by choosing My Schemes –> Fill results ‐> choose correct round.
- 2. Add Specific Contact, choose Next.
- 3. Read Instructions, choose Next.
- 4. Update Sample registration, choose Save & next
- 5. Reporting results: choose measurement date, test method and the results.
- 6. Save your results as Save as final. Move to next specimen by choosing Next.
- 7. Validate your results and if needed, update them, finally choose Accept and send results.

## Result reporting

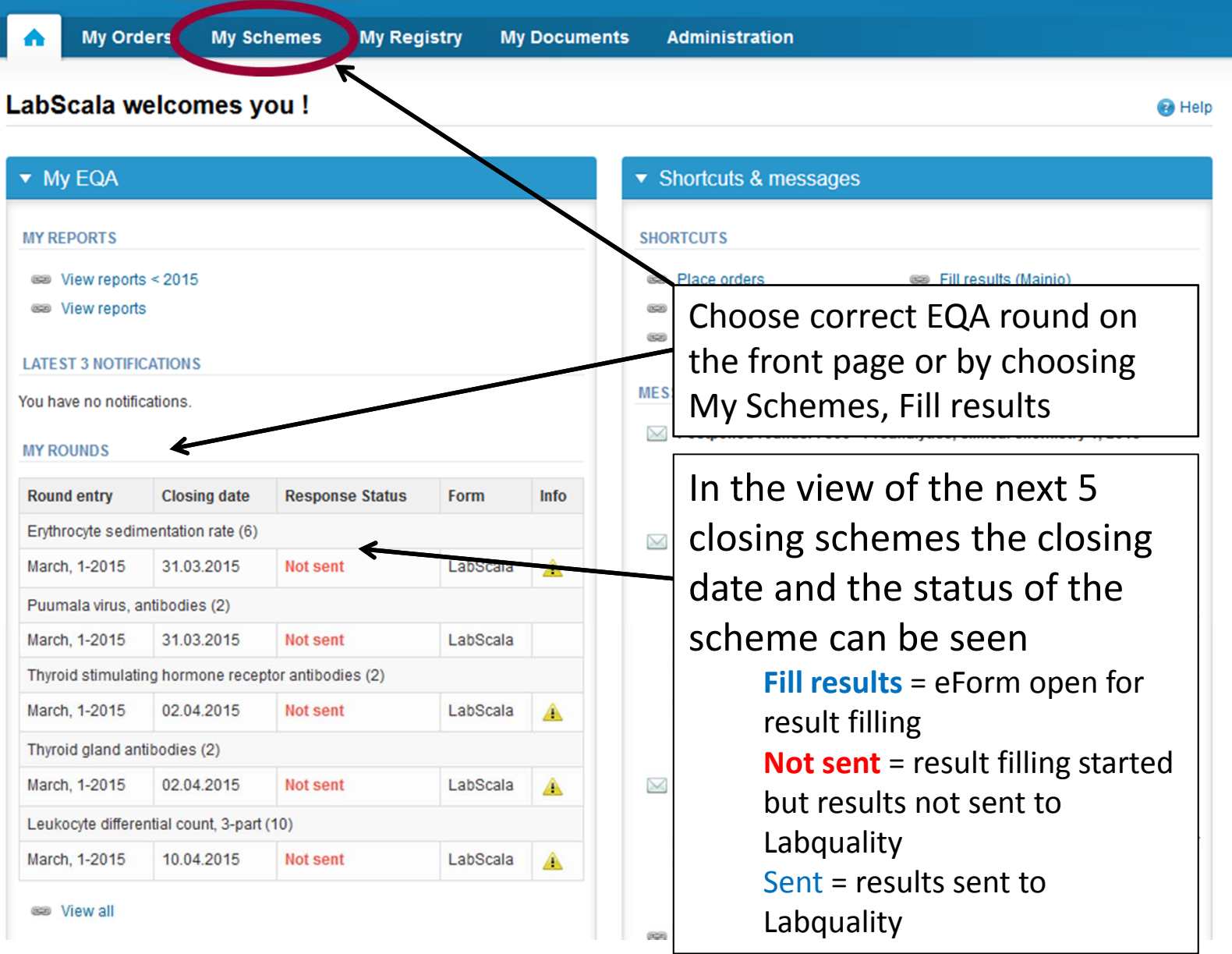

3

## Request

- • After opening the scheme the request page is opened with the following information
	- – **Product**: Here it can be seen what and how much has been ordered (e.g. Hormones A (5) means 5 sets of samples ordered)
	- –**Instructions:** Scheme spesific instructions can be read and printed
	- –**Pre‐analytics:** Sample arrival date, quantity received, sample storage conditions etc.
	- –**Analytics:** analyte‐specific results can be filled
	- –**Postanalytics:** Validate results
	- –**Exit:** Back to the front page
- • Also the scheme specific contact information is filled here
	- –The contact person receives reminders and important scheme‐specific information
	- **At least one contact person needs to be named!**

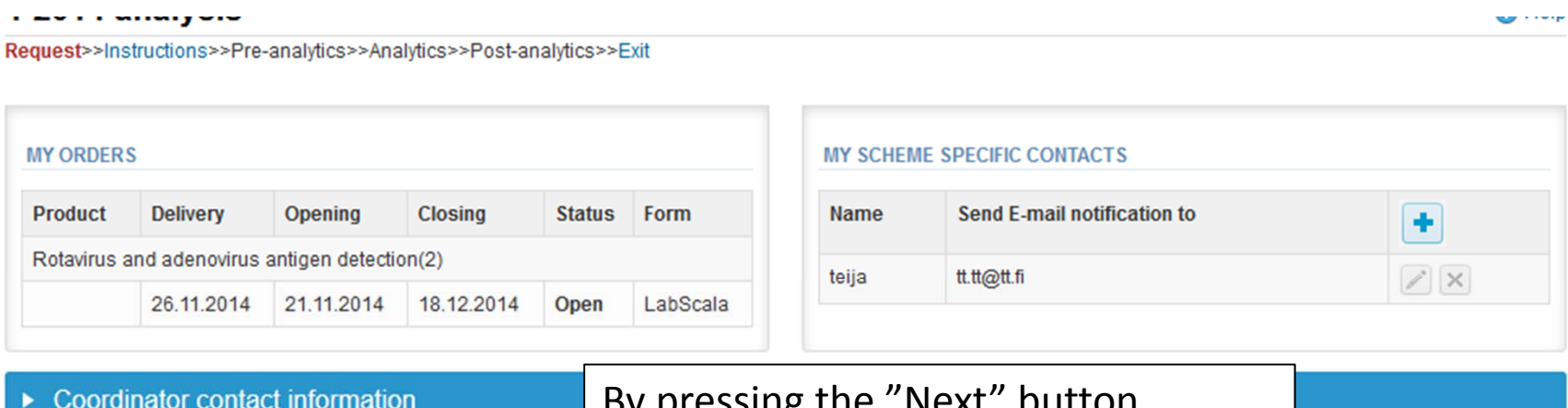

By pressing the "Next" button LabScala will automatically move you forward

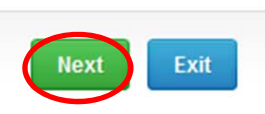

## Pre‐analytics

- $\bullet$ ● In Pre-analytics, the following is asked
	- –**Sample arrival date**
	- **Quantity received:** How many sample sets were received
	- **Sample storage condition:** How have the samples been stored before analysis (refrigerator, room temperature, freezer, other)
	- –**Sample preparation date:** If done, if not, can be left empty
- •Comments can be saved if needed
- •Move forward by selecting "Save & next"

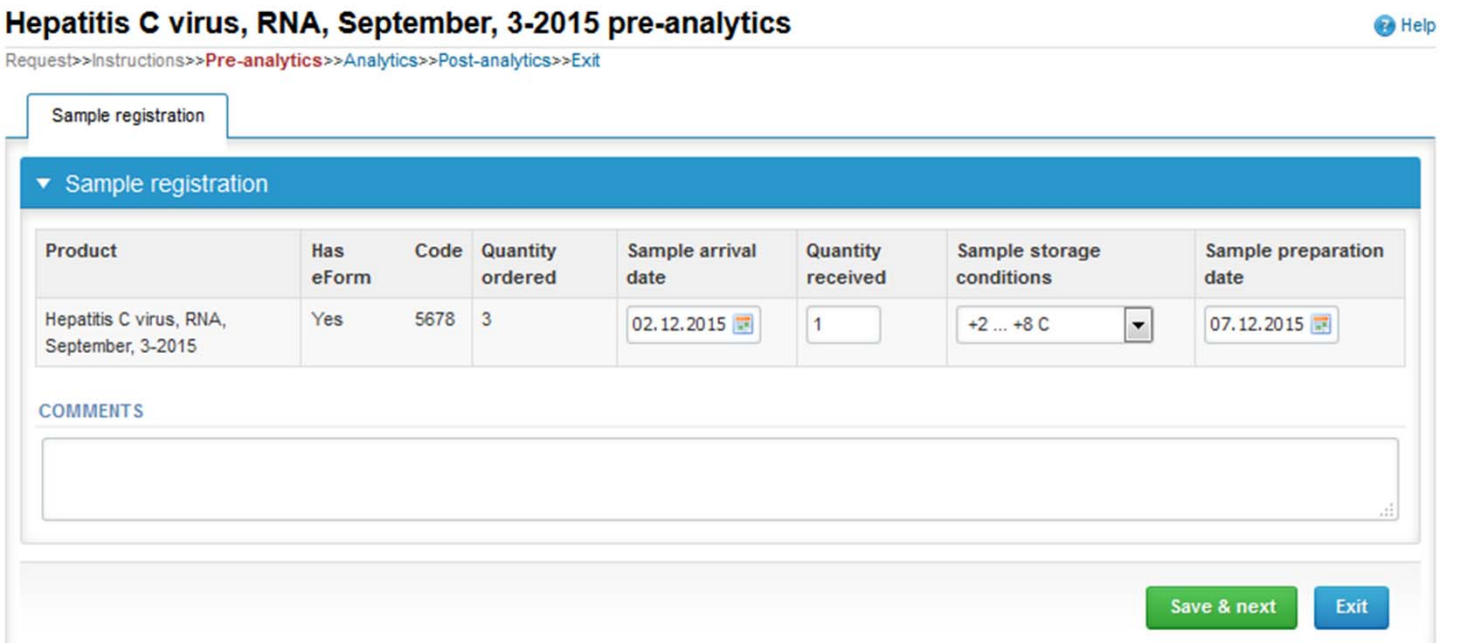

## Results – how to start

- •The results for each sample can be filled in the Analytics page.
- •If you have ordered multiple sample sets, the sets can be seen on the top of this view.
- $\bullet$ The samples are listed on top of the result form (S001, S002 and S003).
- •The result filling is started by selecting the measurement date.

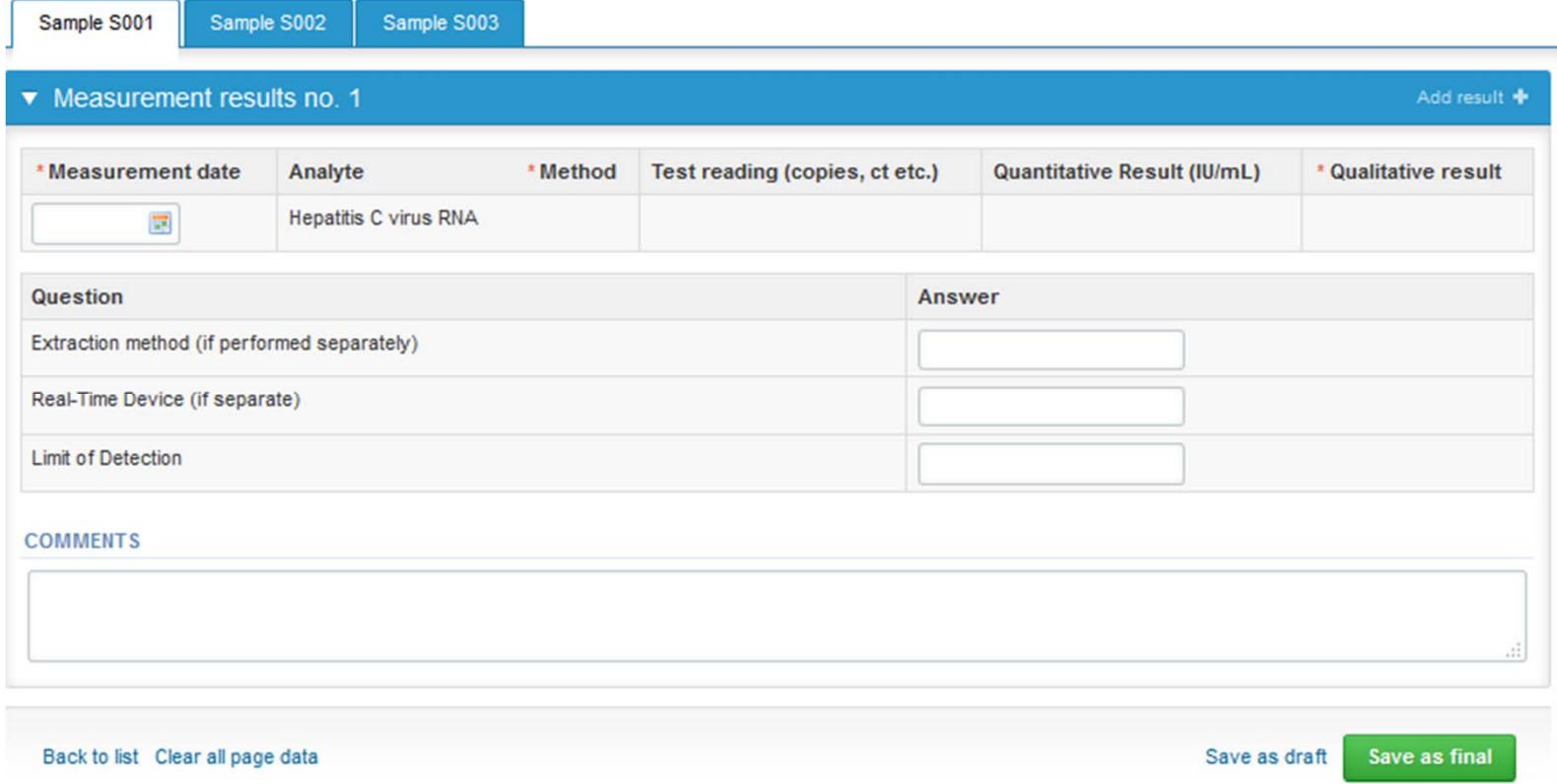

## Results – Test kit

- Choose the correct option from the "Method" drop‐down list. Please contact the coordinator if your method is missing from the list.
- $\bullet$  If you use <sup>a</sup> separate nucleic acid extraction method and/or real‐time PCR device, please report them also in the corresponding fields below.
- If you want to report additional results (by different method) from the same specimen, please select the Add result **+** sign.

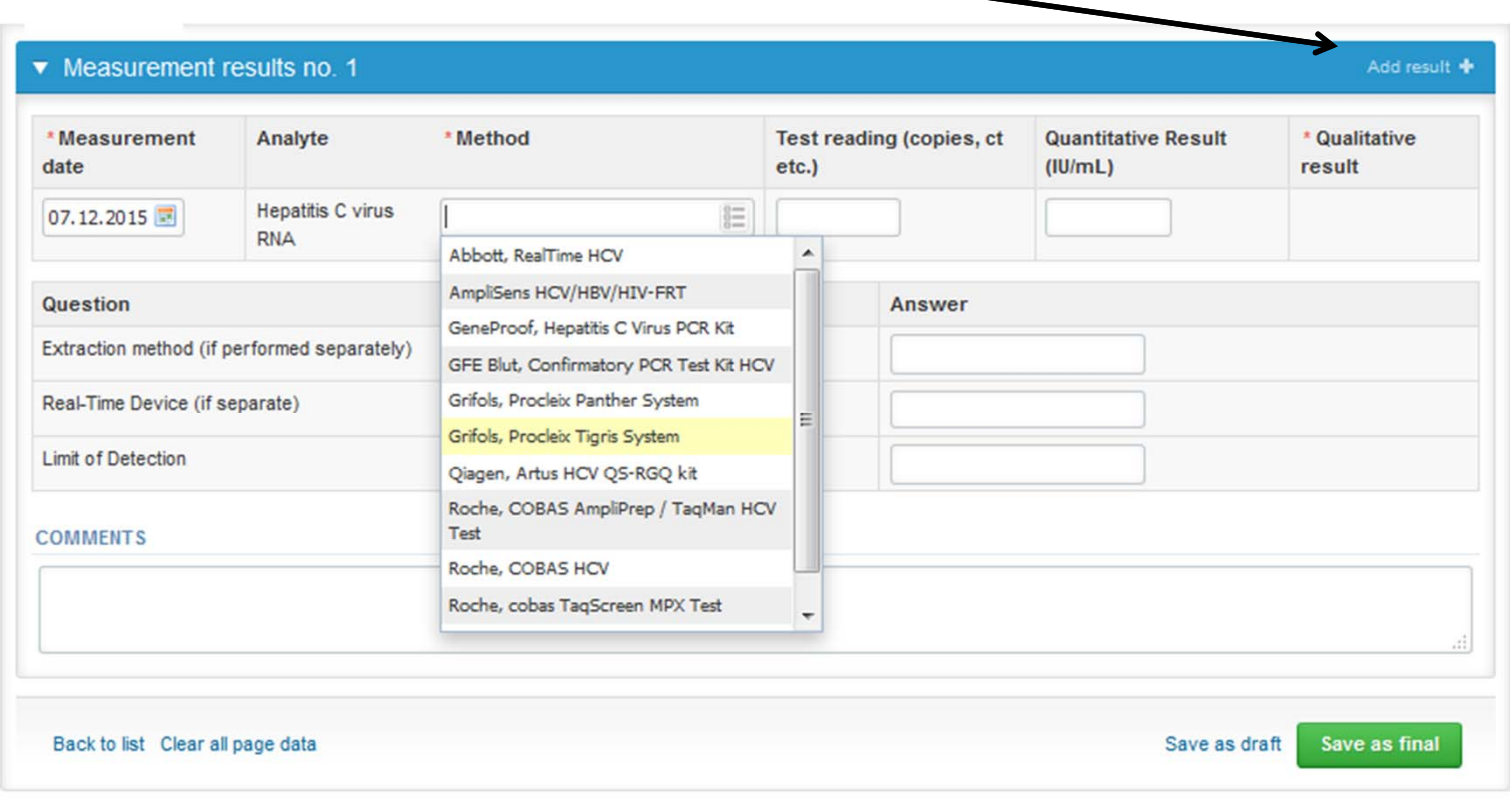

7

# Results

- •Fill in the test reading as well as the quantitative result.
- •• Choose the correct qualitative result from the dropdown list. If you choose "No result", please specify into the "Comments" field.
- • Finally, select
	- "Save as final" if you consider the results as being final.
	- "Save as draft" if you do not yet want to send in the results (results are not processed in Labquality).
	- From this page you can return to the front page by selecting "Back to list".

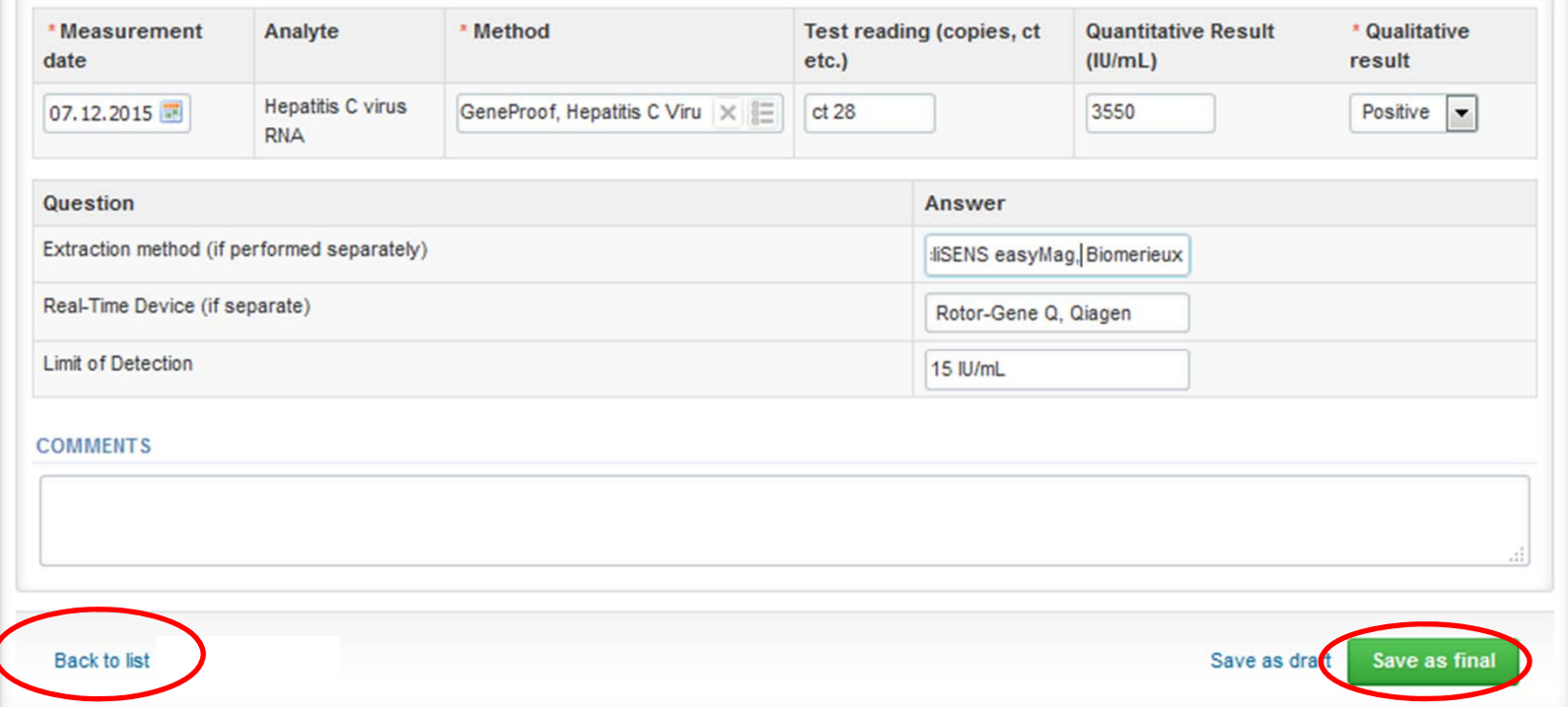

## Results

- •After saving as final you can move to next sample by choosing "**Next**".
- •You can re-open and modify the results of the saved sample by choosing "Edit data".
- $\bullet$ • Proceed to report your results for all the samples.
- •Remember to select "save as final" for the results of each sample.

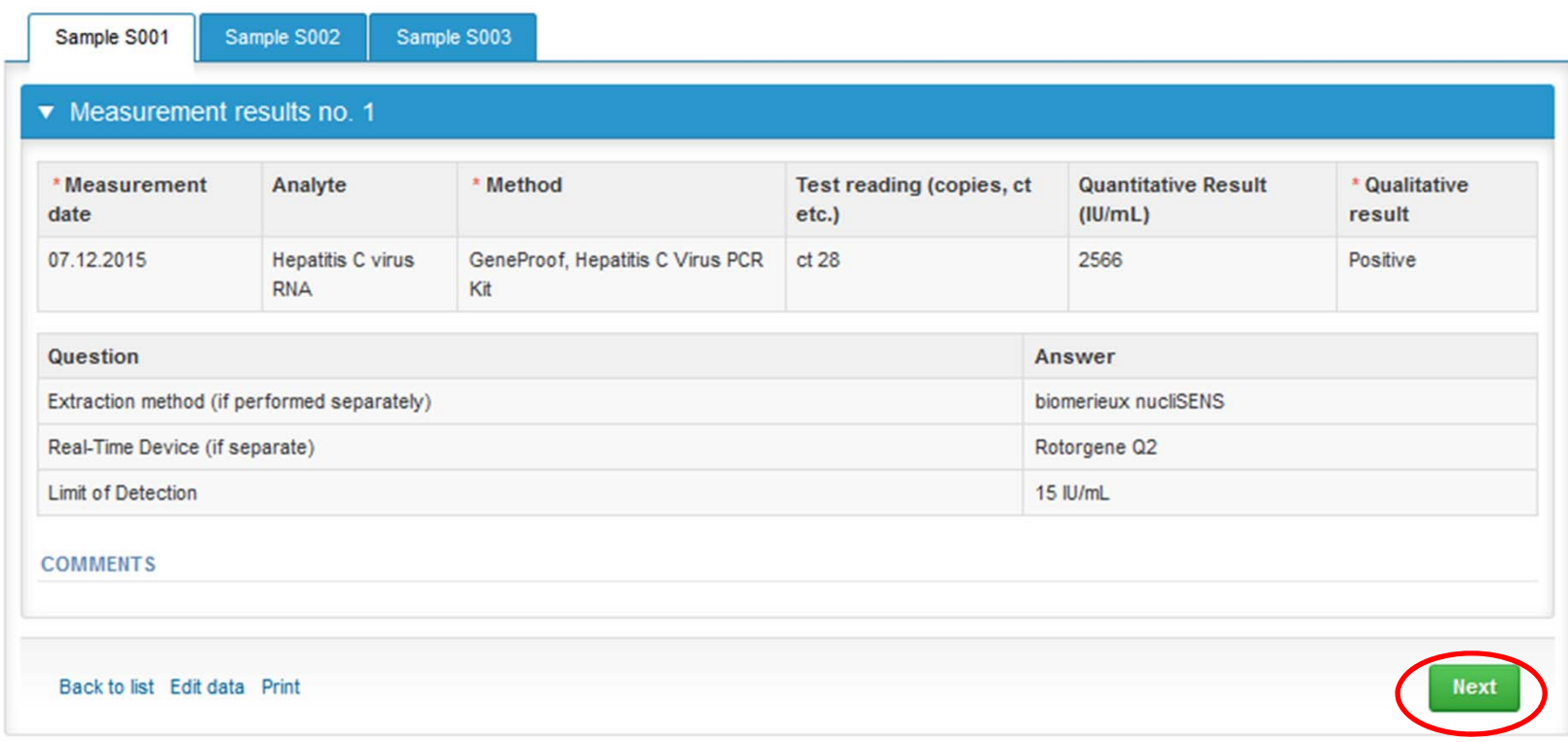

#### Post‐analytics

- •• Next the user is taken to the result validation
	- –**Product:** What part of the process is being validated
	- –**Sample set:** Which sample set is being validated
	- –**Sample:** Which sample is being validated
	- –**Errors:** If there are analyte‐specific validation limit errors these are shown here
	- –**Last saved:** The user who has saved the results
	- –**Date:** Date of last saving
	- –**Status:** Status of the results (Open, Accepted, Draft, Error)

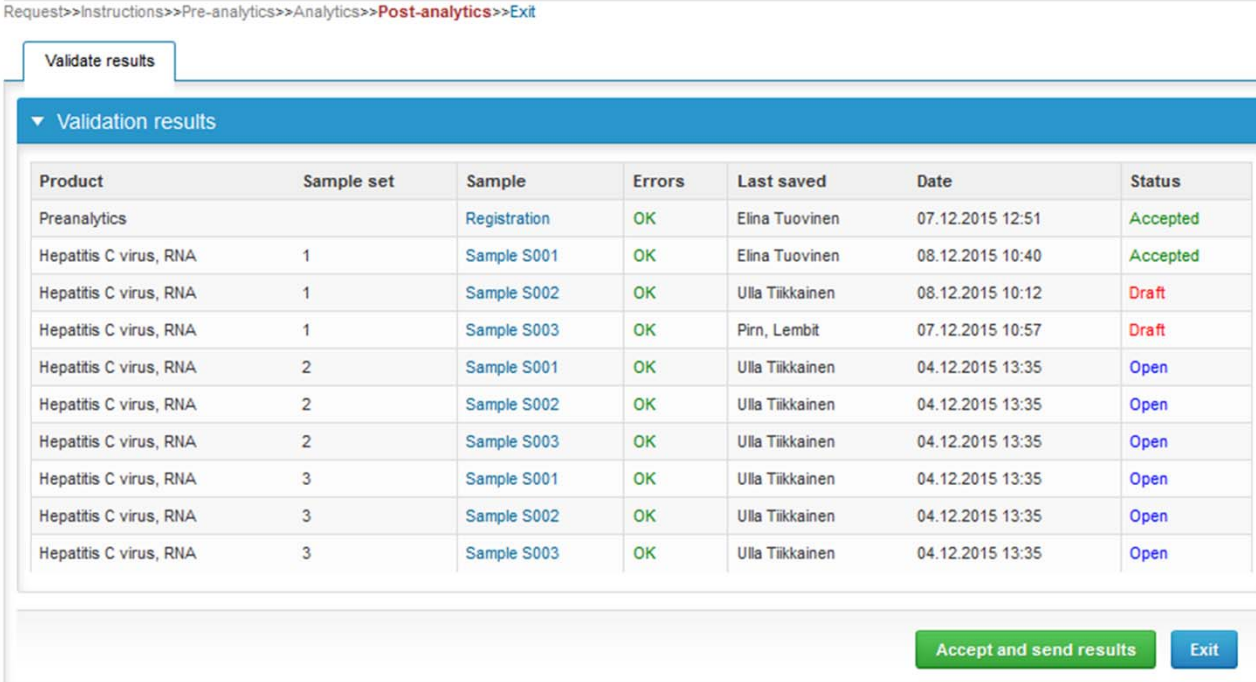

10

#### Post‐analytics

- $\bullet$ The results can be edited by selecting the correct sample.
- $\bullet$  When all of the states are such that the results can be sent to Labquality, select "Accept and send results".
- $\bullet$ If you wish not to send the results yet, select "Exit".
- $\bullet$  The results can be edited as long as the round is open, even if "Accept and send results" has been selected.

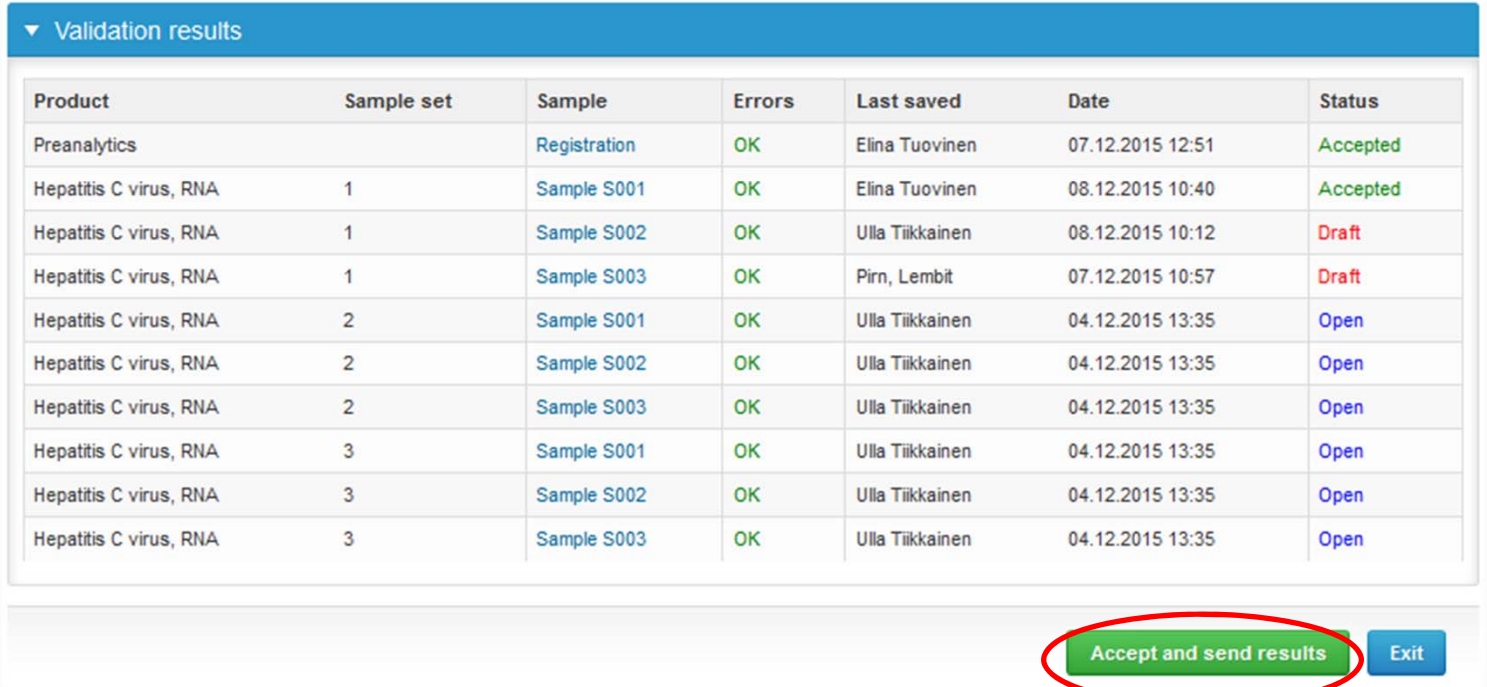

#### LabScala buttons

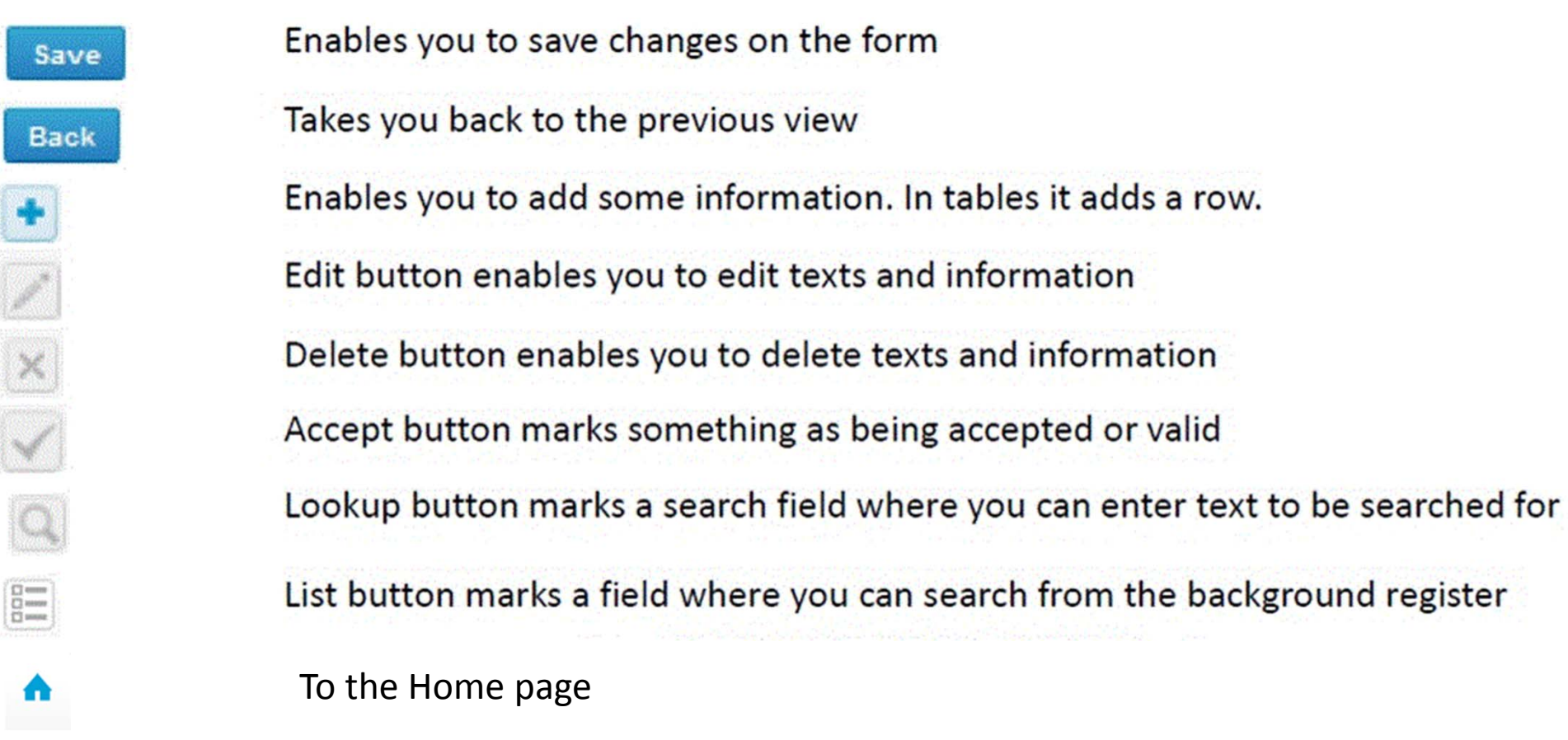

#### Questions?

- $\bullet$ • In case you have questions, please contact:
	- Elina Tuovinen elina.tuovinen@labquality.fi +358 9 8566 8214
	- Jonna Pelanti jonna.pelanti@labquality.fi +358 9 8566 8211